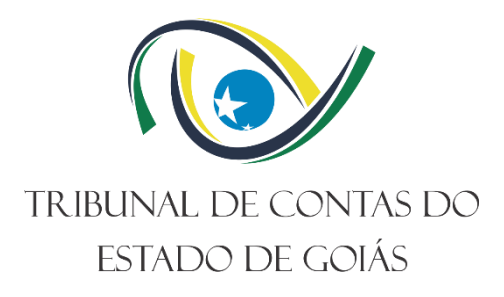

**Diretoria de Governança, Planejamento e Gestão (DI-PLAN) Serviço de Gestão da Melhoria Contínua (Serv- Melhoria)**

# **INSTRUÇÃO DE TRABALHO (ITR) GERIR PROCESSO DE TRABALHO**

**Versão nº 004**

**01/04/2024**

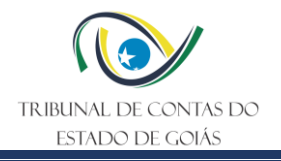

# **LISTA DE SIGLAS**

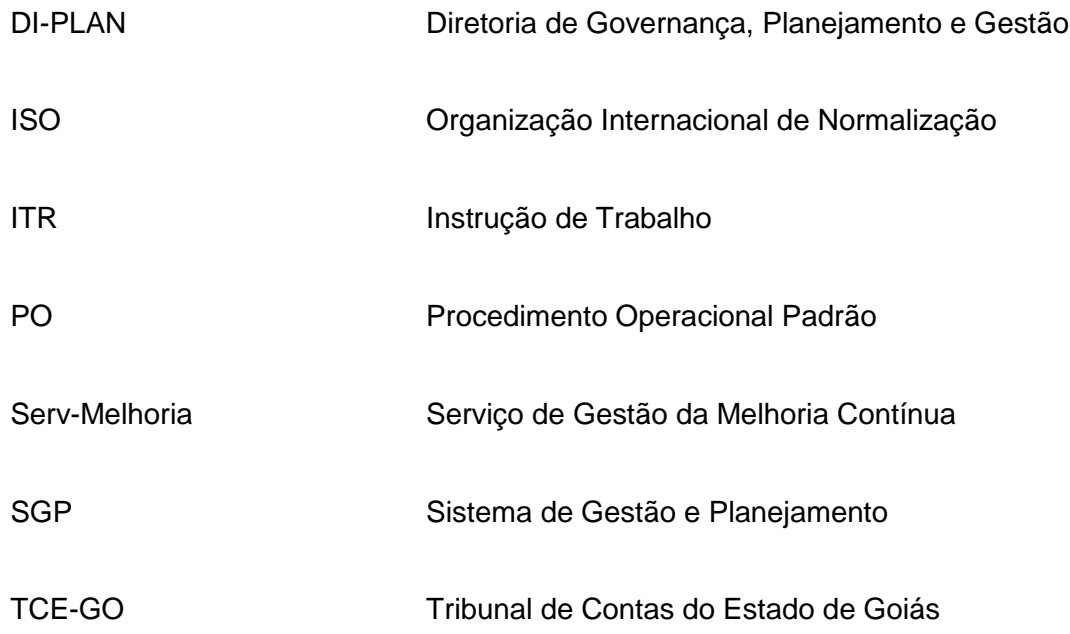

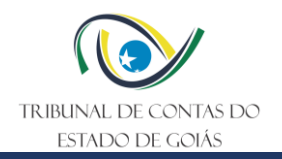

# **SUMÁRIO**

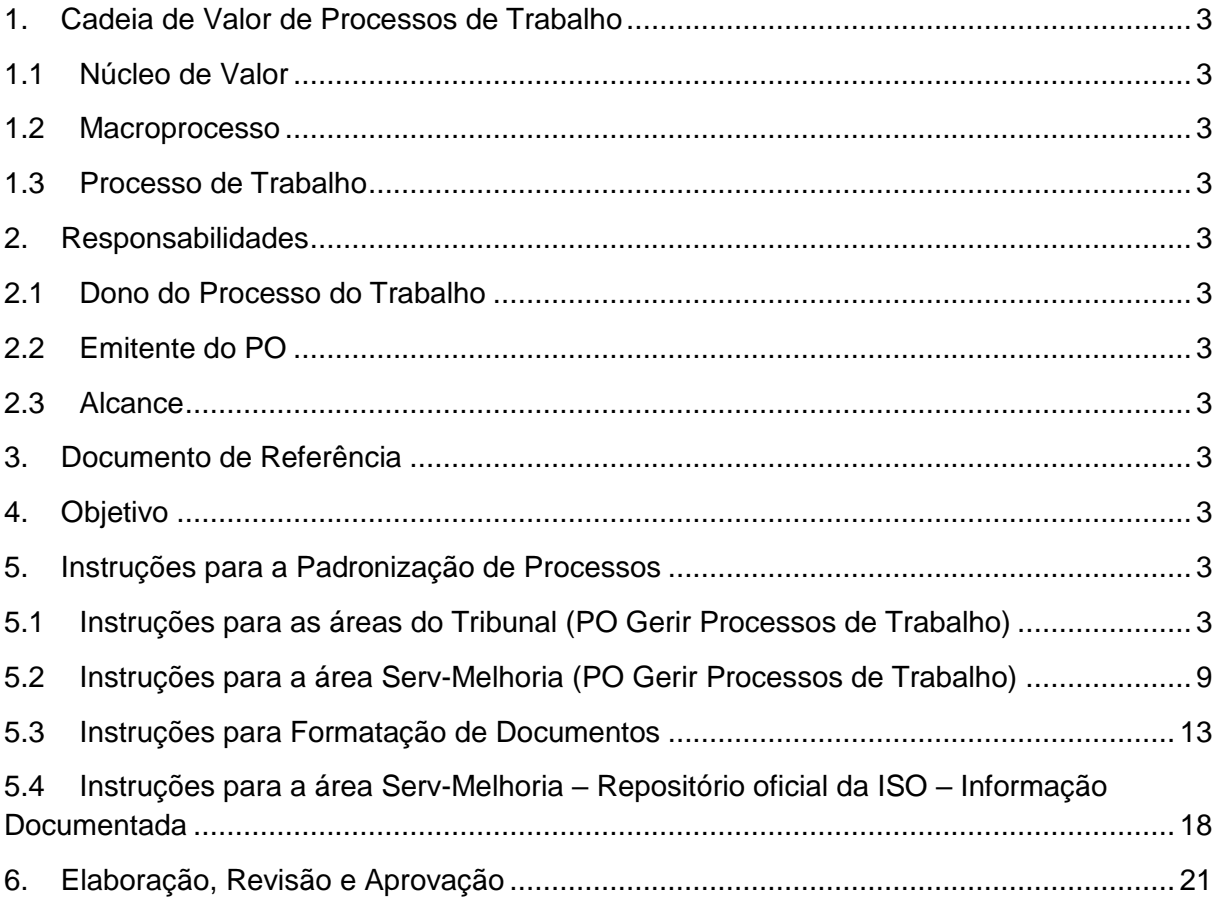

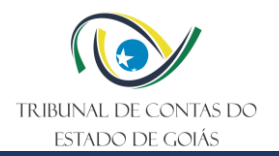

## <span id="page-3-0"></span>**1. Cadeia de Valor de Processos de Trabalho**

### <span id="page-3-1"></span>**1.1 Núcleo de Valor**

Processos de Gestão

#### <span id="page-3-2"></span>**1.2 Macroprocesso**

Governança, Planejamento e Gestão

#### <span id="page-3-3"></span>**1.3 Processo de Trabalho**

Gestão dos processos de trabalho

#### <span id="page-3-4"></span>**2. Responsabilidades**

#### <span id="page-3-5"></span>**2.1 Dono do Processo do Trabalho**

Diretoria de Governança, Planejamento e Gestão

#### <span id="page-3-6"></span>**2.2 Emitente do PO**

Serviço de Gestão da Melhoria Contínua

#### <span id="page-3-7"></span>**2.3 Alcance**

Esta ITR contempla tarefas relativas aos seguintes setores do TCE-GO:

• Unidades básicas, Órgãos Superiores e Unidades de Assessoramento Direto à Presidência.

#### <span id="page-3-8"></span>**3. Documento de Referência**

PO – Gerir Processos de Trabalho

#### <span id="page-3-9"></span>**4. Objetivo**

Esta ITR tem como objetivo descrever os procedimentos utilizados para Orientar a Padronização de Processos de Trabalho Internos pertinentes ao Sistema de Gestão Integrado (SGI) do Tribunal de Contas do Estado de Goiás (TCE-GO).

#### <span id="page-3-10"></span>**5. Instruções para a Padronização de Processos**

#### <span id="page-3-11"></span>**5.1 Instruções para as áreas do Tribunal (PO Gerir Processos de Trabalho)**

#### **5.1.1 Solicitar mapeamento, exclusão ou edição de processos**

Para solicitar a elaboração, exclusão ou alteração de documentos (PO, ITR ou Manual), o solicitante deve acessar o SGP por meio do link *"SGP – Sistema de Gestão e Planejamento"*, disponível na página da intranet do TCE-GO (intranet.tce.go.gov.br). O usuário e senha de acesso são os mesmos utilizados para acessar o e-mail do TCE-GO.

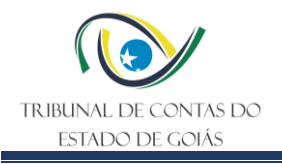

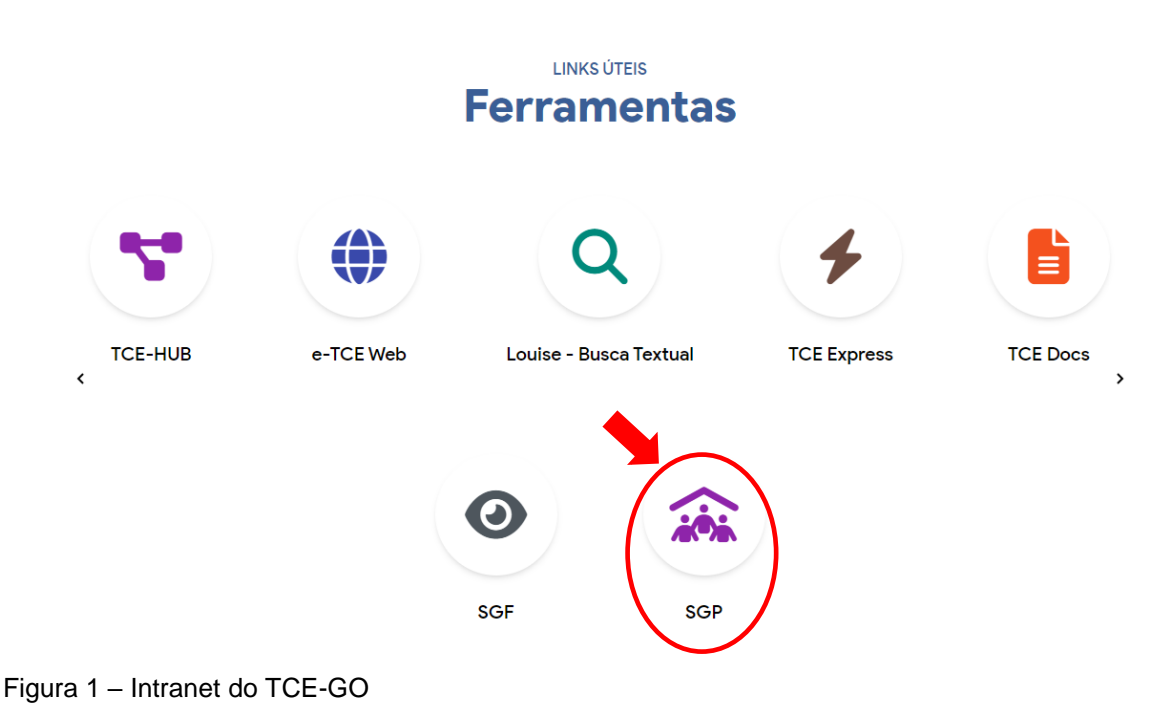

Após acesso ao SGP, deve clicar na opção módulo "4. Processos de Trabalho / Solicite".

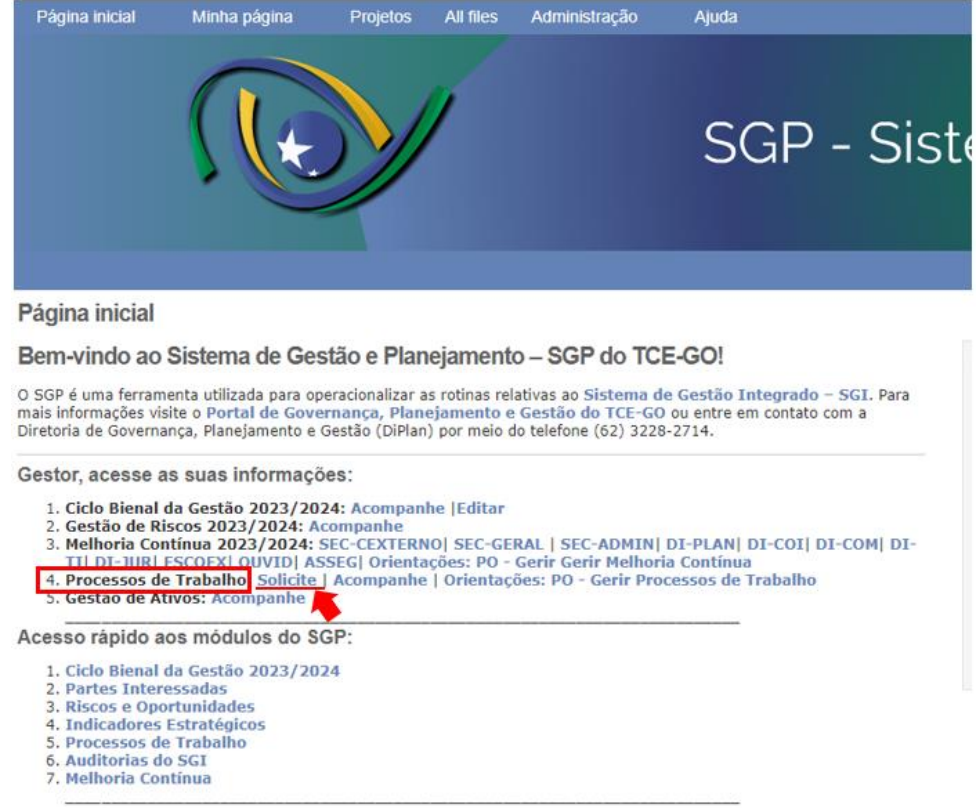

Figura 2 – Tela Inicial do SGP

Na tela de solicitação, basta preencher os campos conforme indicado abaixo:

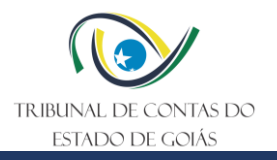

#### Figura 3 – Tela de solicitação

#### Nova tarefa

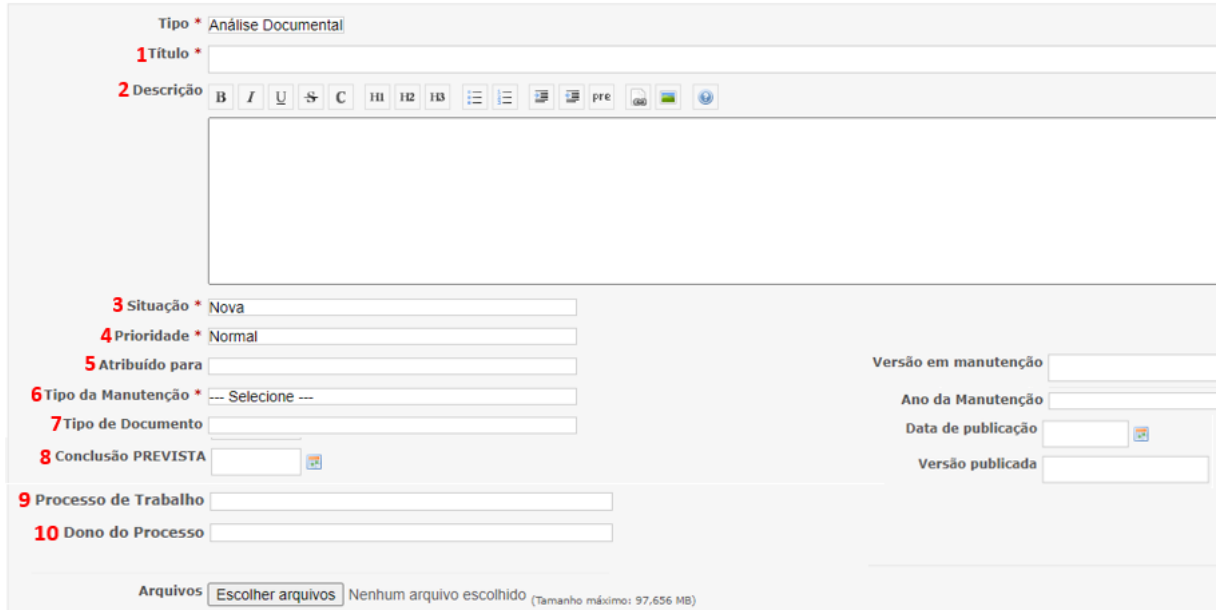

- 1) **Título:** Informar o tipo de solicitação (criação, alteração ou exclusão) seguido do nome do Procedimento Operacional Padrão, Manual ou ITR. Exemplo: Criação do PO - Gerir Informações Estratégicas;
- 2) **Descrição:** informar neste campo, de forma breve, o motivo da solicitação. Exemplo: Alteração do PO em função das mudanças previstas pela Resolução Administrativa 19/2022;
- 3) **Situação:** manter a seleção como "nova";
- 4) **Prioridade:** selecionar a prioridade da tarefa: normal, alta ou baixa;
- 5) **Atribuído para:** atribuir para "Equipe\_Planejamento";
- 6) **Tipo de Manutenção**: selecionar o tipo pretendido, criação, alteração ou exclusão;
- 7) **Tipo do documento:** informar o tipo de documento solicitado (Procedimento Operacional Padrão, Instrução de Trabalho ou Manual);
- 8) **Conclusão PREVISTA:** informar a data estimada para conclusão;
- 9) **Processo de Trabalho:** selecionar na lista o Processo de Trabalho associado ao documento solicitado (em caso de dúvida, pesquise o Processo de Trabalho dentro da Cadeia de Valor: [https://portal.tce.go.gov.br/cadeia-de-valor.](https://portal.tce.go.gov.br/cadeia-de-valor) Em se tratando de novo processo de trabalho ainda não existente na cadeia de valor, selecione a opção "novo processo de trabalho".
- 10) **Dono do Processo de Trabalho:** informar o nome da área correspondente.

Após preenchimento dos campos, basta clicar no botão "Criar", ao final da página. A Di-Plan atenderá, em até 03 dias úteis, a solicitação realizada.

#### **5.1.2 Elaborar / Editar documentos**

Para elaborar ou editar os documentos solicitados (conforme item anterior), basta acessar a página inicial do SGP, no módulo "4. Processos de Trabalho / Acompanhe".

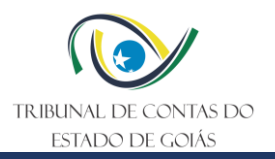

#### Figura 4 – Tela inicial do SGP

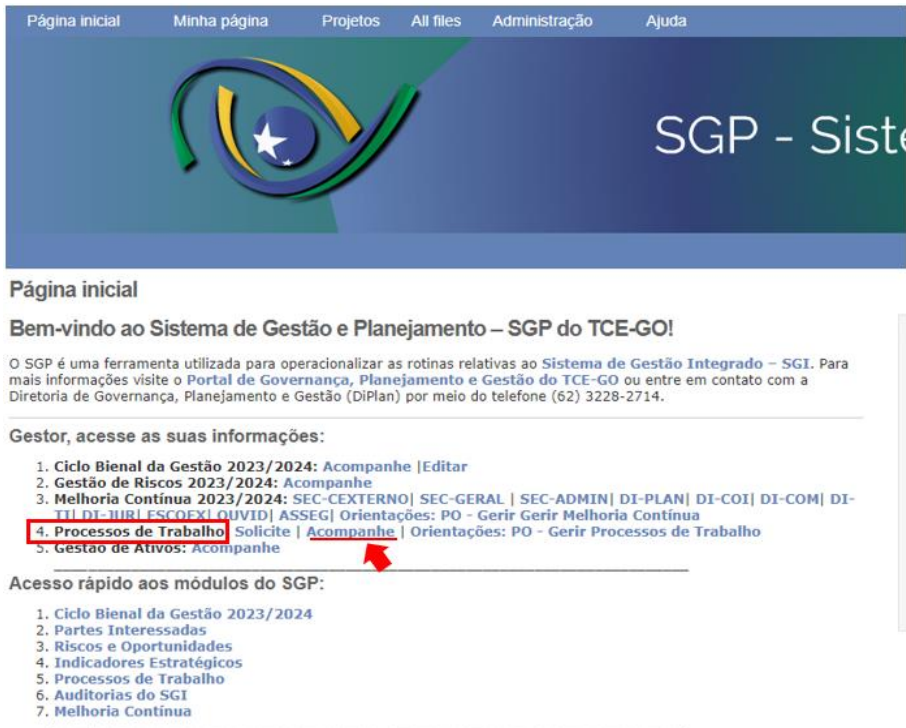

Em seguida, selecione as solicitações de sua área, utilizando os filtros no lado direito da tela.

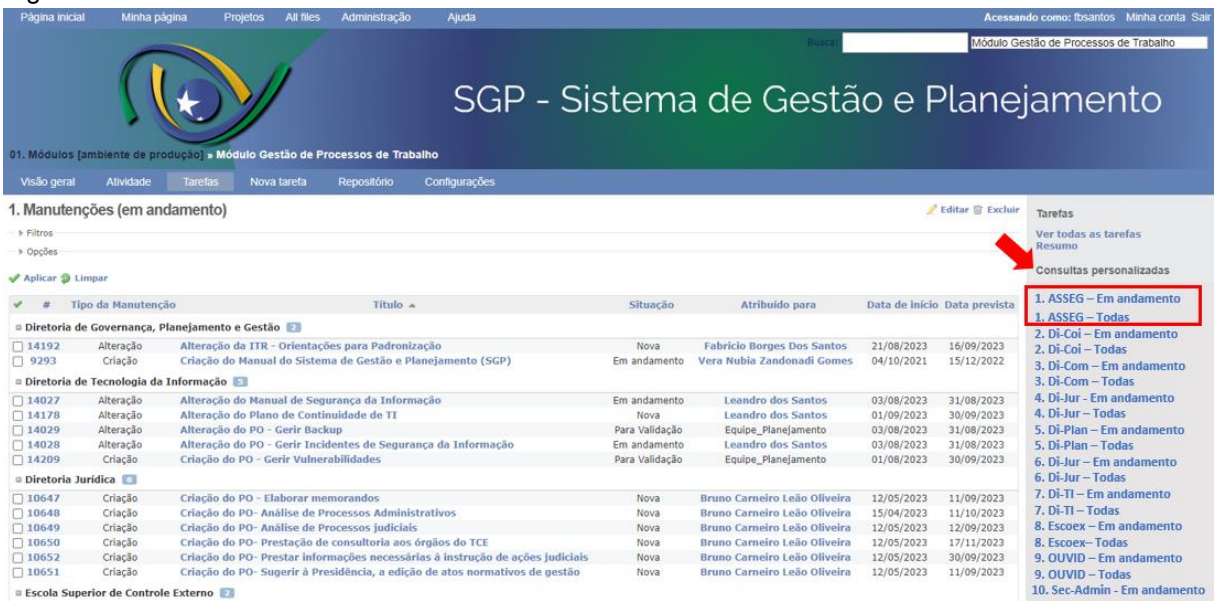

Figura 5 – Tela de consulta

Ao clicar na opção correspondente à sua área, aparecerá os processos correspondentes. Clique sobre o processo para o qual deseja realizar a atualização.

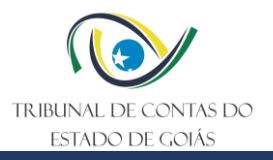

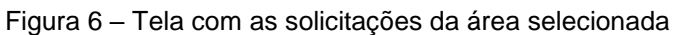

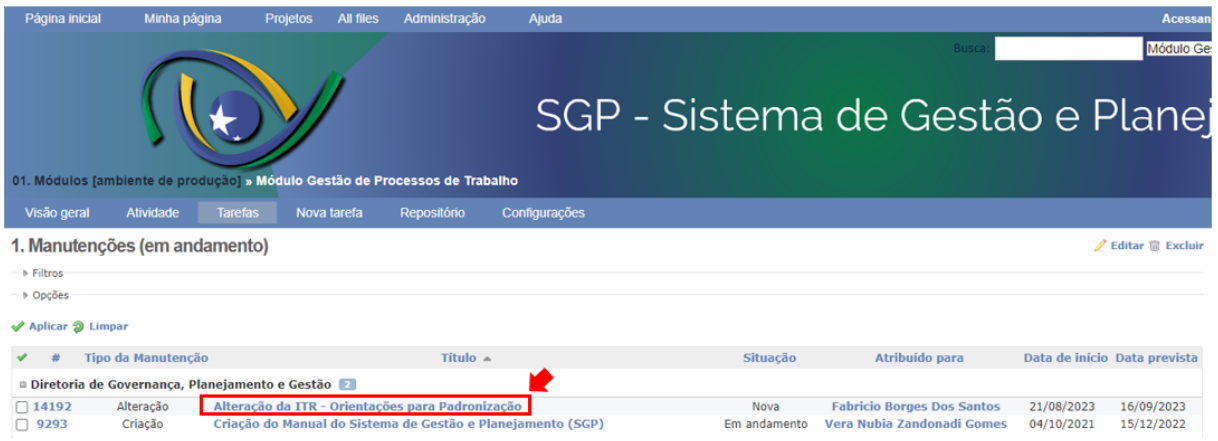

Ao clicar, aparecerá a tela com os dados do processo selecionado (abaixo). Veja que a Di-Plan retornará os anexos referentes ao processo em questão. Basta clicar no link do arquivo para baixa-los automaticamente em sua máquina.

#### Figura 7 – Tela com os dados do processo selecionado

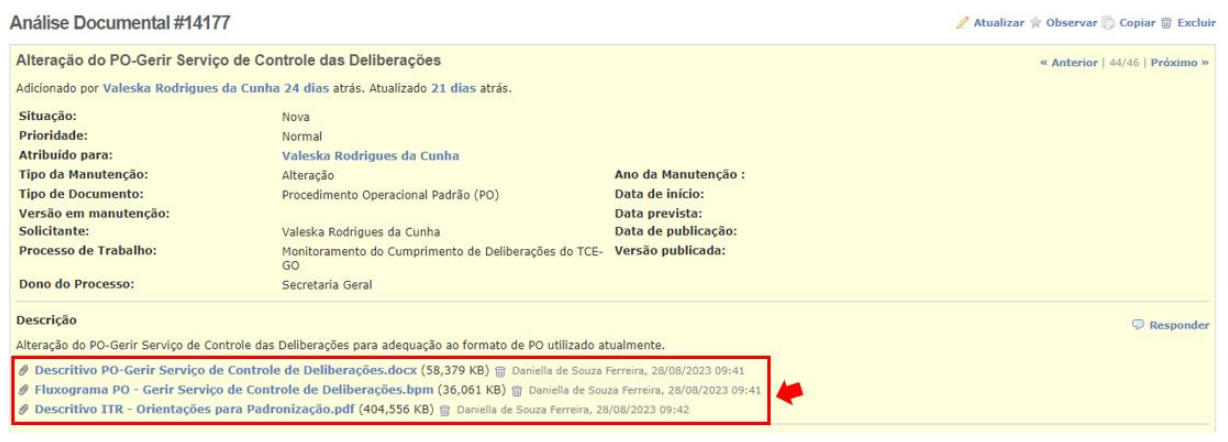

Em seguida, a área solicitante deve alterar o status da situação, de "nova" para "em andamento", e informar uma data de previsão para conclusão da revisão. Para tanto, deve clicar em "editar" para a abrir a tela de edição. Ao finalizar, clique em "enviar".

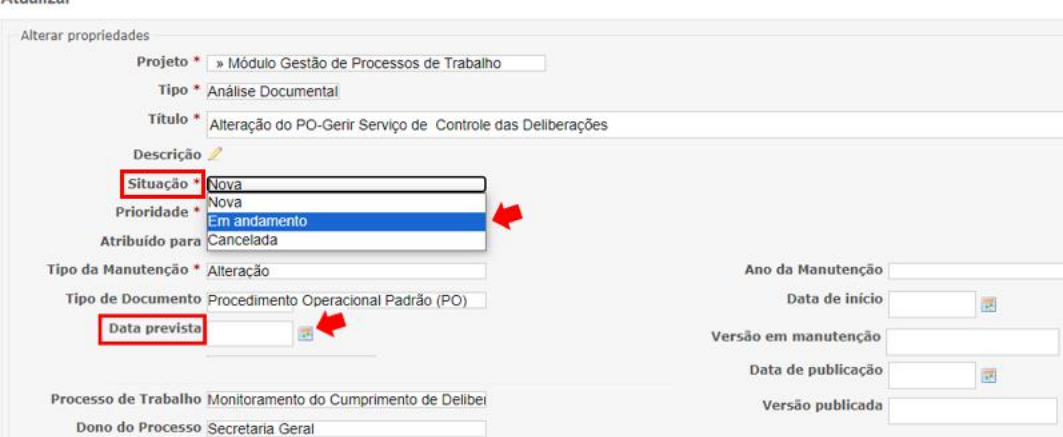

Figura 8 – Tela de edição – etapa em andamento

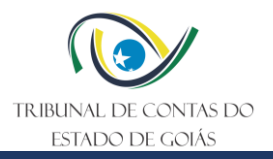

Após baixar e editar os documentos, a área solicitante deve anexá-los no SGP, atribuindo a tarefa para "Equipe\_Planejamento", e alterando a situação para "Para Aprovação".

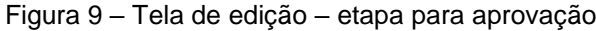

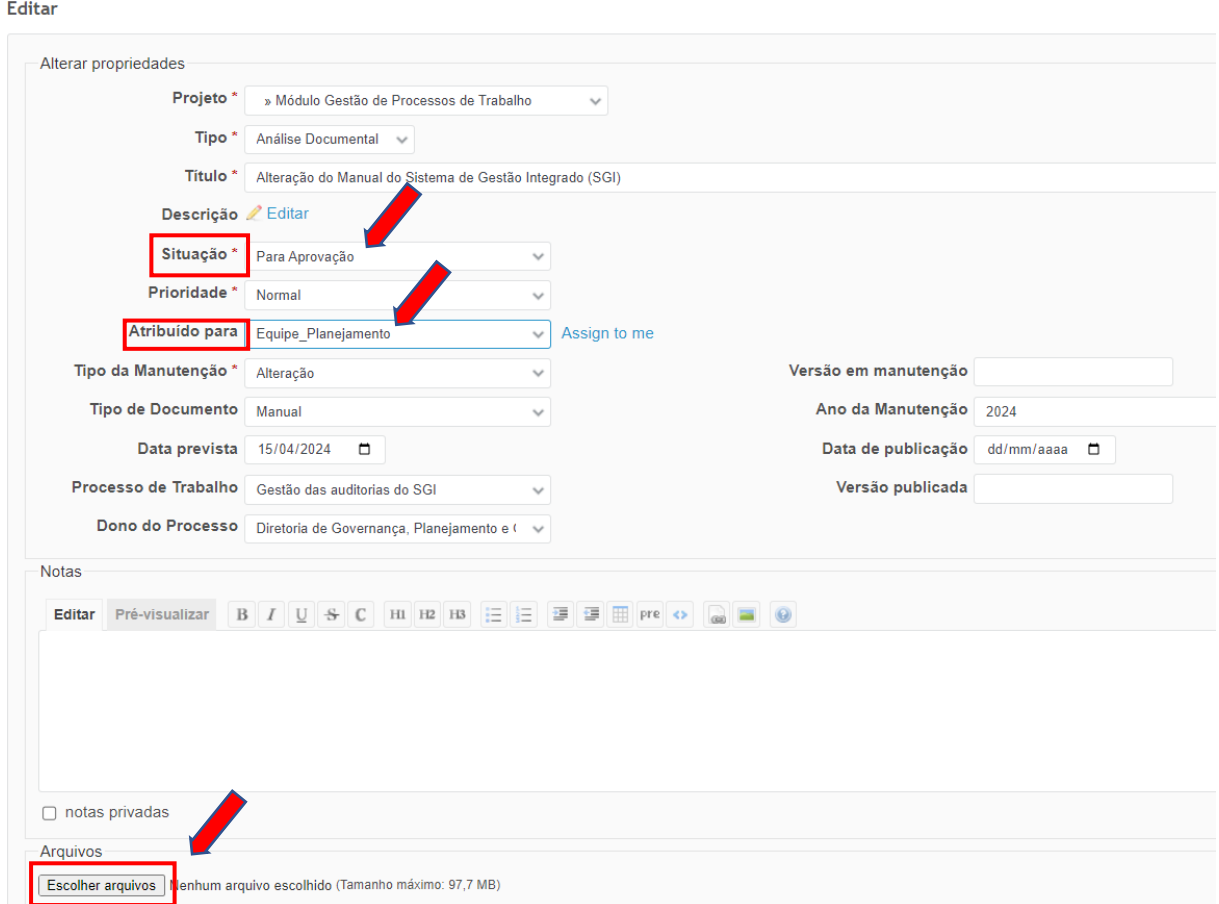

#### **5.1.3 Aprovar Documentos**

No processo de aprovação, caso a Di-Plan proceda com alguma sugestão de alteração em relação ao conteúdo, os documentos retornarão para o solicitante, com o status de "Para Adequação". Neste caso, basta baixar os arquivos, analisar e, caso aprovado, clicar em "Editar" e, em seguida, alterar a situação de "Para Adequação" para "Aprovado - publicar", e alterar a atribuição para "Equipe Planejamento" (conforme tela da Figura 9).

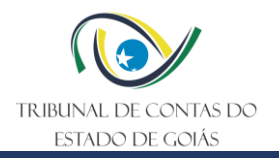

#### <span id="page-9-0"></span>**5.2 Instruções para a área Serv-Melhoria (PO Gerir Processos de Trabalho)**

#### **5.2.1 Disponibilizar documentos**

A equipe do Serv-Melhoria obtém os arquivos do Repositório oficial da ISO (vide tópico 5.4 Instruções para a área Serv-Melhoria – Do Repositório oficial da ISO – Informação Documentada, abaixo).

Para disponibilizar os respectivos documentos, o colaborador do Serv-melhoria acessa a página inicial do SGP, no módulo "4. Processos de Trabalho / Acompanhe".

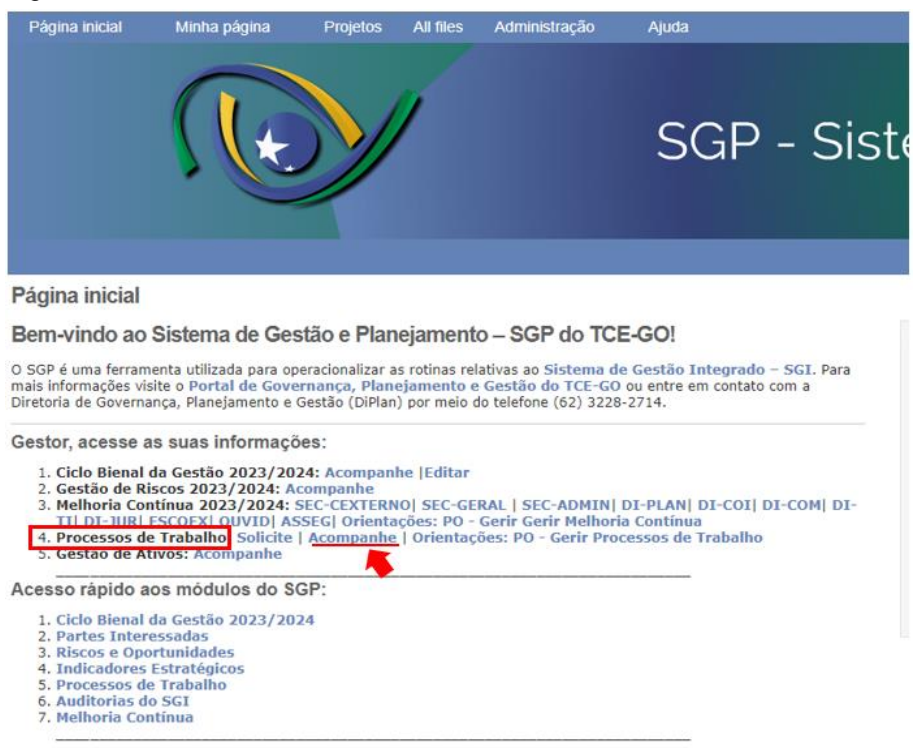

Figura 10 – Tela inicial do SGP

Em seguida, seleciona a solicitação para a qual irá disponibilizar os documentos.

Figura 11 – Tela de consulta

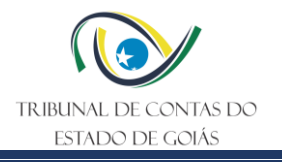

Acessando como: mbonsolio Minha conta Sai

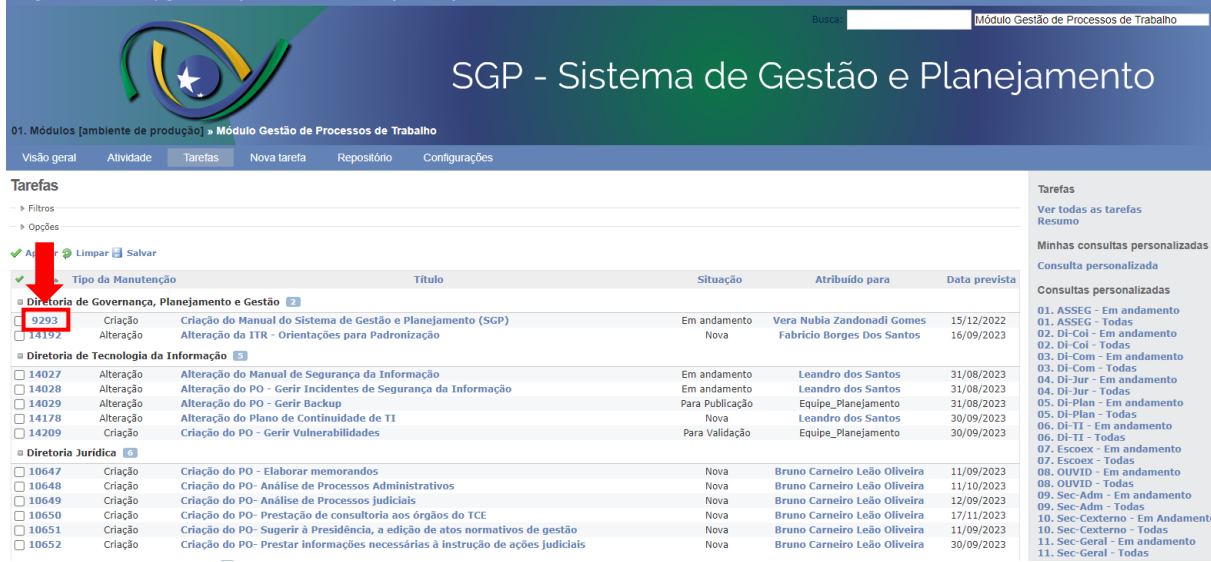

O colaborador clica em "Editar" para que o sistema disponibilize a opção de edição.

Figura 12 – Tela de consulta da solicitação.

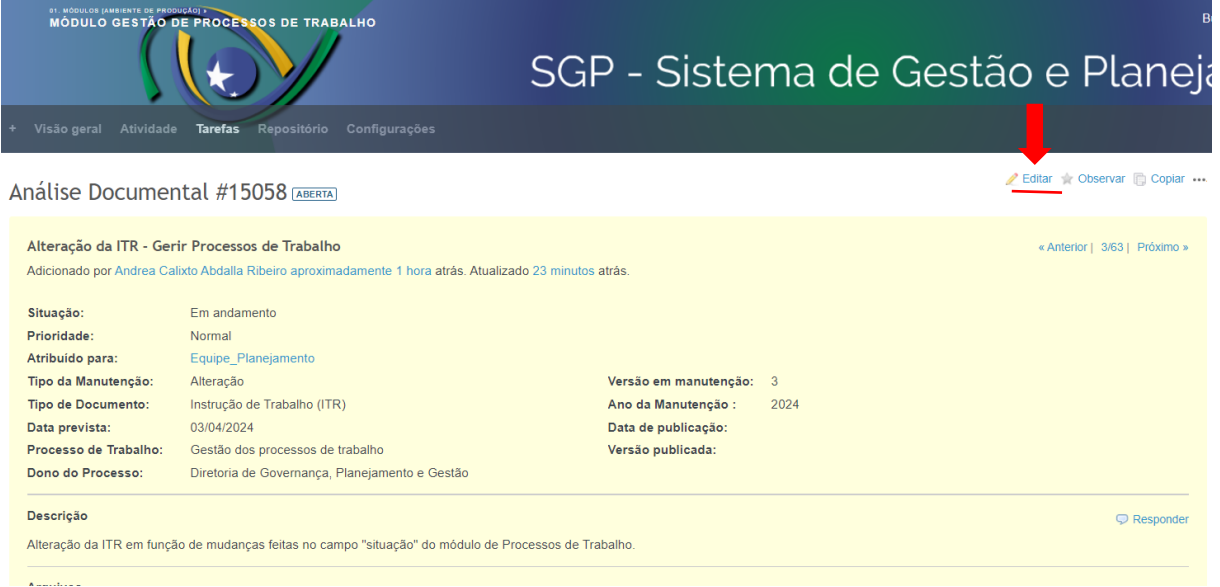

O colaborado do Serv-melhoria adiciona os arquivos clicando em "Escolher arquivos", informa a "Versão em manutenção" e o "Ano da manutenção", e atribui a tarefa ao demandante clicando em "Atribuído para".

Figura 13 – Tela de atualização

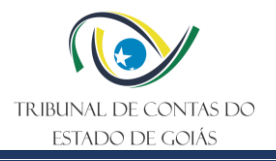

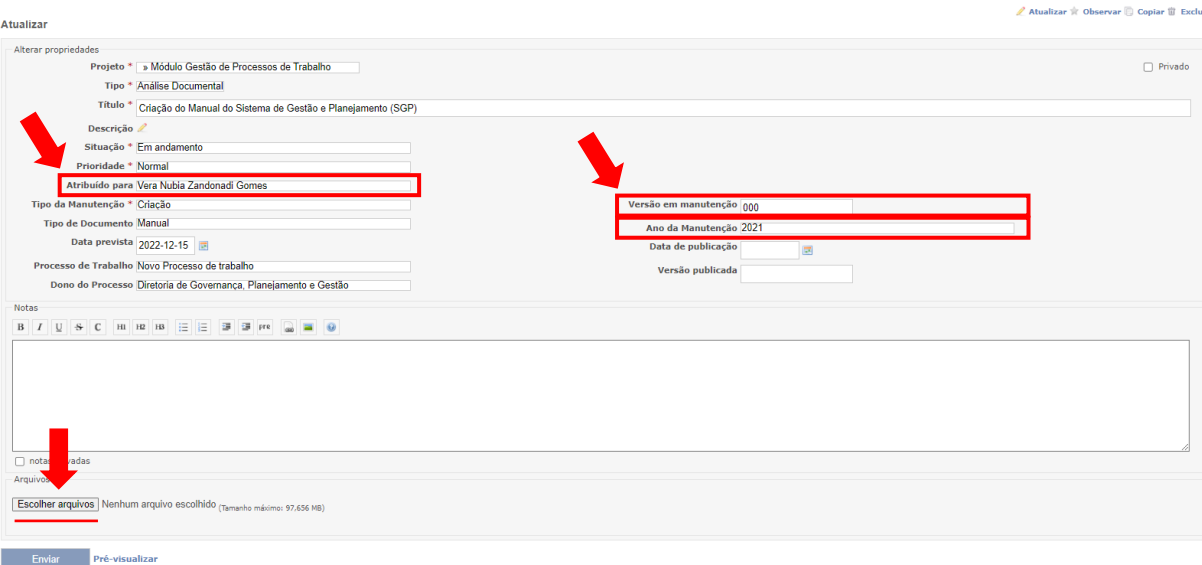

#### **5.2.2 Aprovar documentos**

Caso os documentos precisem ser adequados, a equipe do Serv-Melhoria anexa os arquivos com os devidos apontamentos à tarefa, por meio do campo "Arquivos". Em seguida, no campo "Atribuído para" atribui a tarefa ao solicitante, novamente, e no campo "Situação" modifica para "Para Adequação".

Figura 14 – Tela de atualização

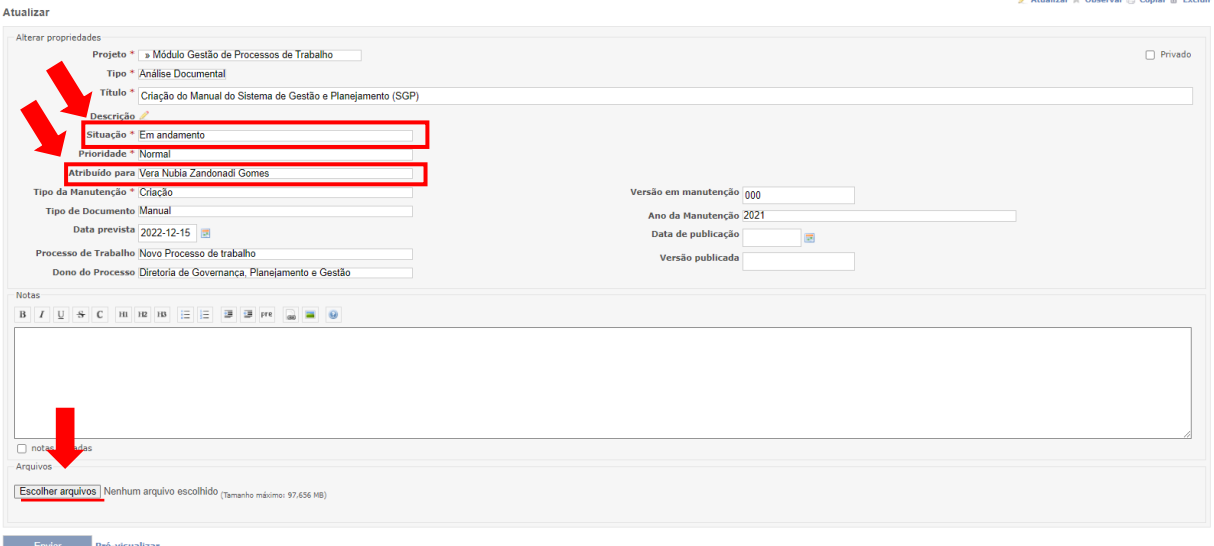

Por sua vez, caso os documentos estejam aprovados e o emitente for o gestor, a equipe do Serv-melhoria modifica o campo "Situação" para "Para Publicação".

Figura 15 – Tela de atualização

and a straight

**Contractor** 

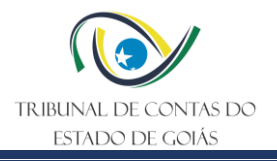

Atualizar & Observar Copiar III Excluit

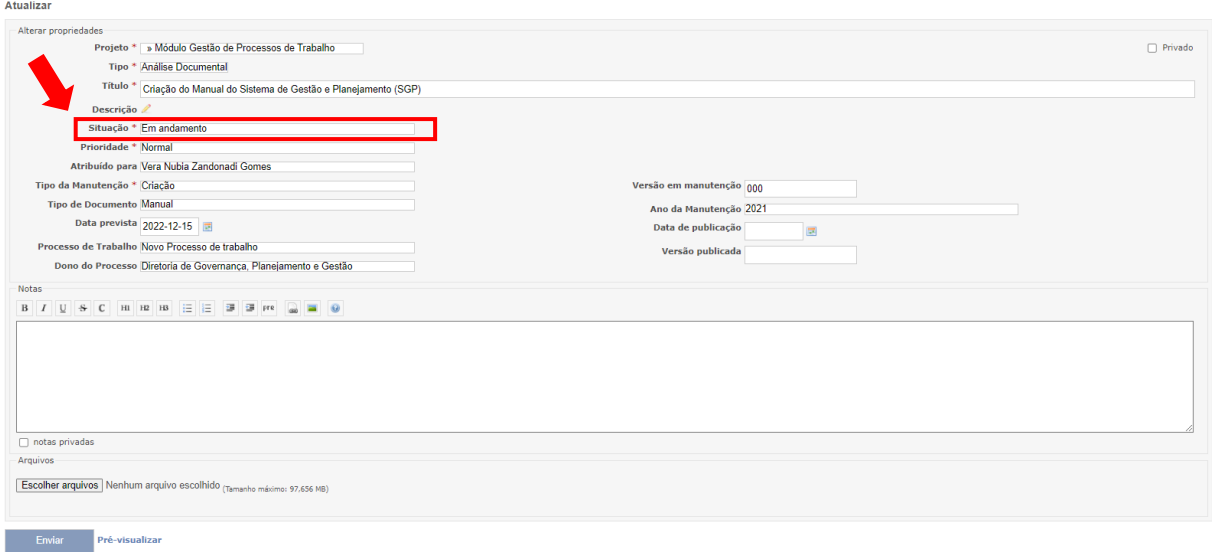

Caso os documentos estejam aprovados e o emitente não for o gestor, modifica a situação para "Para aprovação" e atribui a tarefa por meio do campo "Atribuido\_para" ao gestor.

Figura 16 – Tela de atualização

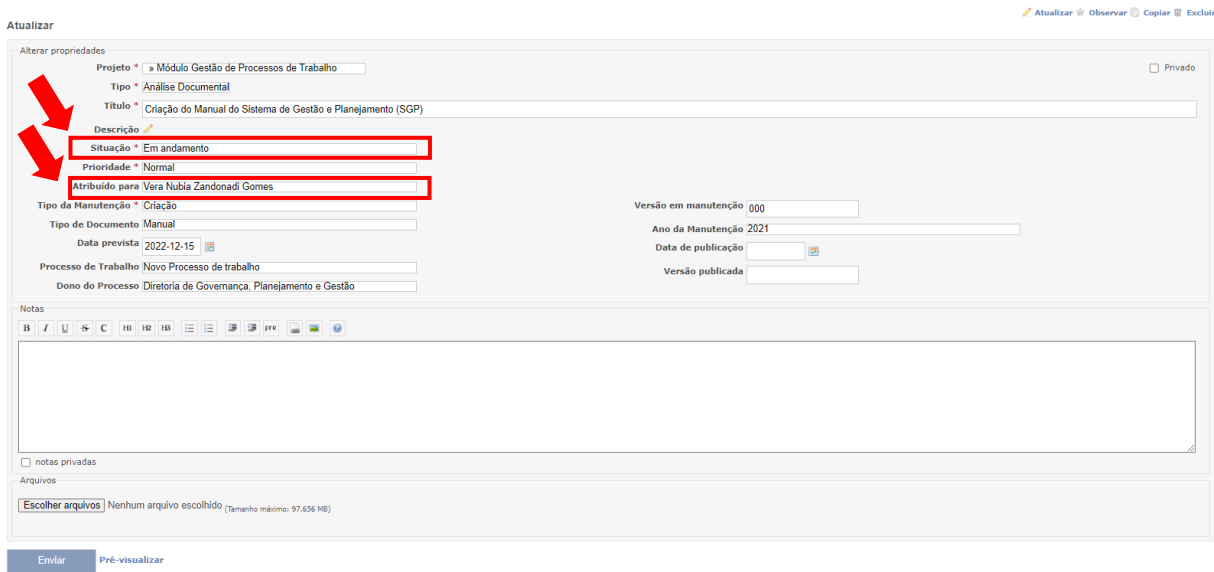

#### **5.2.3 Atualizar SGP após a publicação dos documentos**

Ao publicar os documentos, a equipe Serv-Melhoria atualiza o campo "Data\_publicação" e "Versão\_publicada". Em seguida, modifica a situação da tarefa para "Publicada".

Figura 17 – Tela de atualização

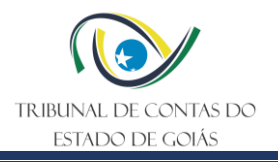

Atu:  $\overline{a}$ 

 $\sqrt{6}$ 

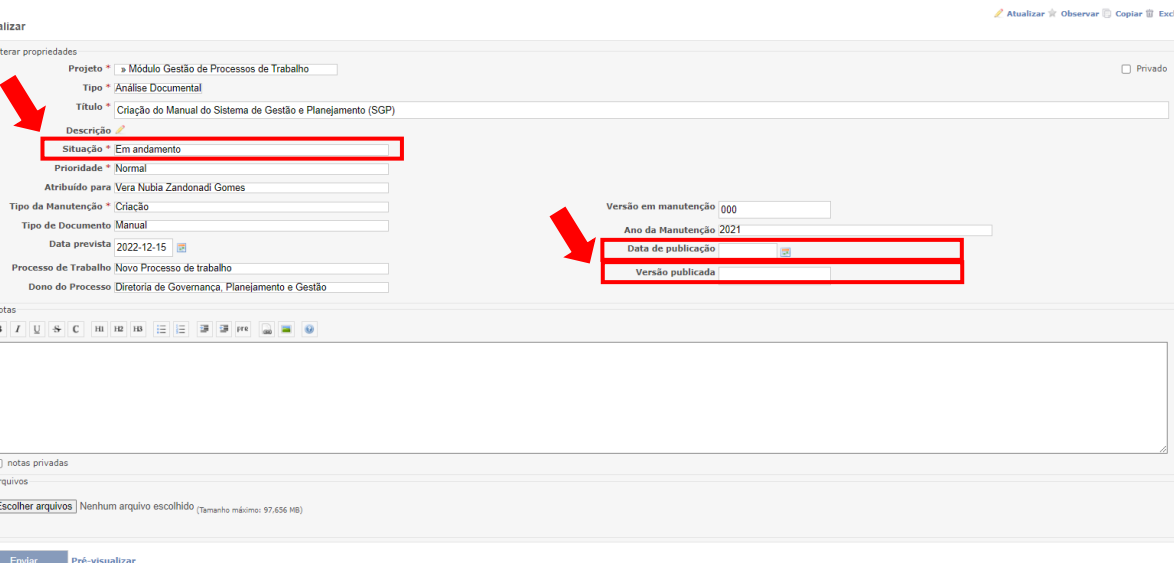

#### <span id="page-13-0"></span>**5.3 Instruções para Formatação de Documentos**

Os Processos de Trabalho podem conter como documentos para sua padronização: Procedimento Operacional Padrão (PO), Instrução de Trabalho (ITR) e Manual.

Os modelos padronizados de PO e ITR estão disponíveis para consulta, no site <https://portal.tce.go.gov.br/informacao-documentada> .

**Quanto ao Manual**, a redação é de livre construção, devendo, no entanto, atender (dentro do possível) aos critérios de formatação abordados neste item. Recomenda-se que o Manual seja elaborado de forma objetiva, clara, de fácil entendimento e utilizando linguagem simples. É importante que o manual contenha as seguintes informações:

- a) Título (nome do manual)
- b) Data
- c) Versão
- d) Objetivo
- e) Responsáveis pela elaboração e aprovação do documento
- f) Informações da cadeia de valor:
- Núcleo de valor
- Macroprocesso
- Processo de Trabalho
- Dono do Processo de Trabalho

#### **5.3.1 Folha de Rosto**

A primeira folha do documento deverá seguir o modelo padrão contendo: i) Logomarca do TCE; ii) Nome do dono do processo de trabalho e os setor(es) emitente(s), em todas as instâncias (Exemplo: Secretaria, Gerência e Serviço); iii) tipo e nome do documento; iv) número da versão; v) data da publicação . conforme modelo.

O Espaçamento entre linhas deverá ser múltiplo (1,15) e entre parágrafo 6 pts (antes e depois).

Os tamanhos da fonte constam na tabela do item 5.3.3 e deverão ser todas em negrito.

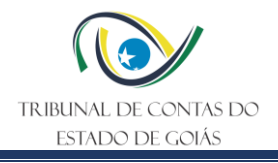

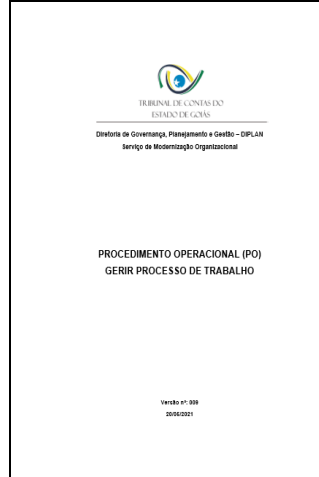

#### **5.3.2 Folha e Margens**

A folha utilizada deverá ser no formato A4, com as seguintes configurações de margens: superior (3cm); esquerda (3 cm); inferior (2 cm); direita (2 cm).

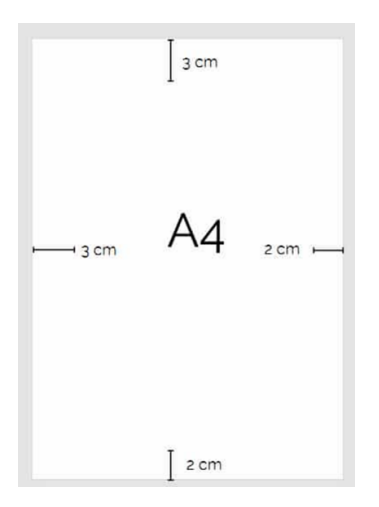

#### **5.3.3 Fonte e espaçamento**

Veja a tabela seguinte sobre tamanhos de fontes:

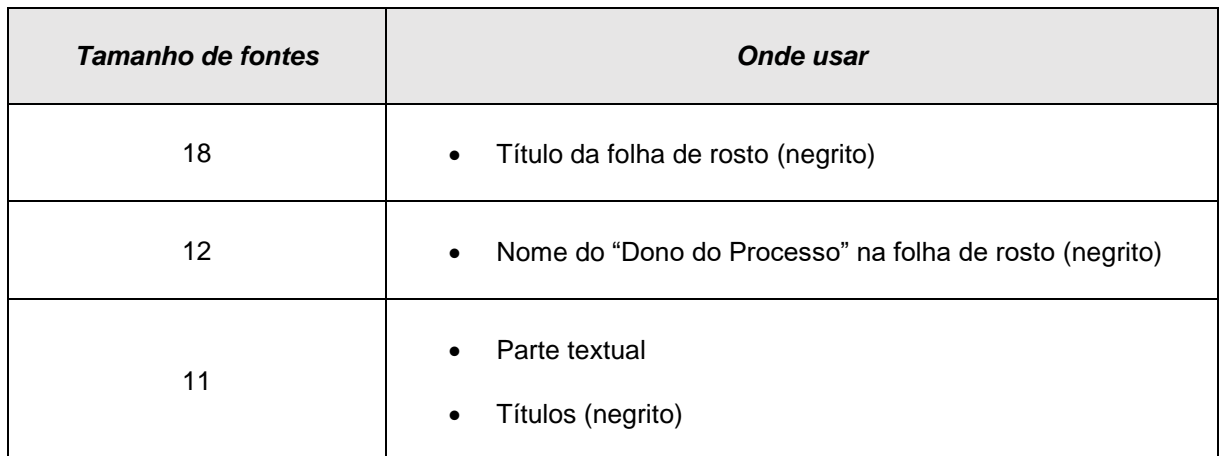

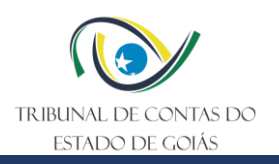

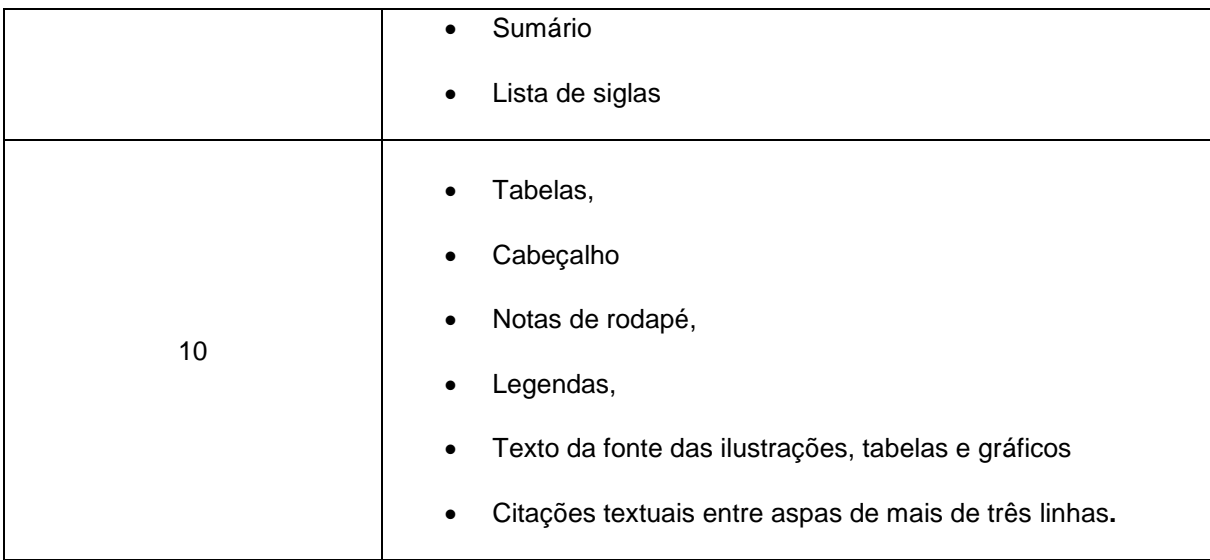

Veja a tabela seguinte sobre os espaçamentos entre linhas:

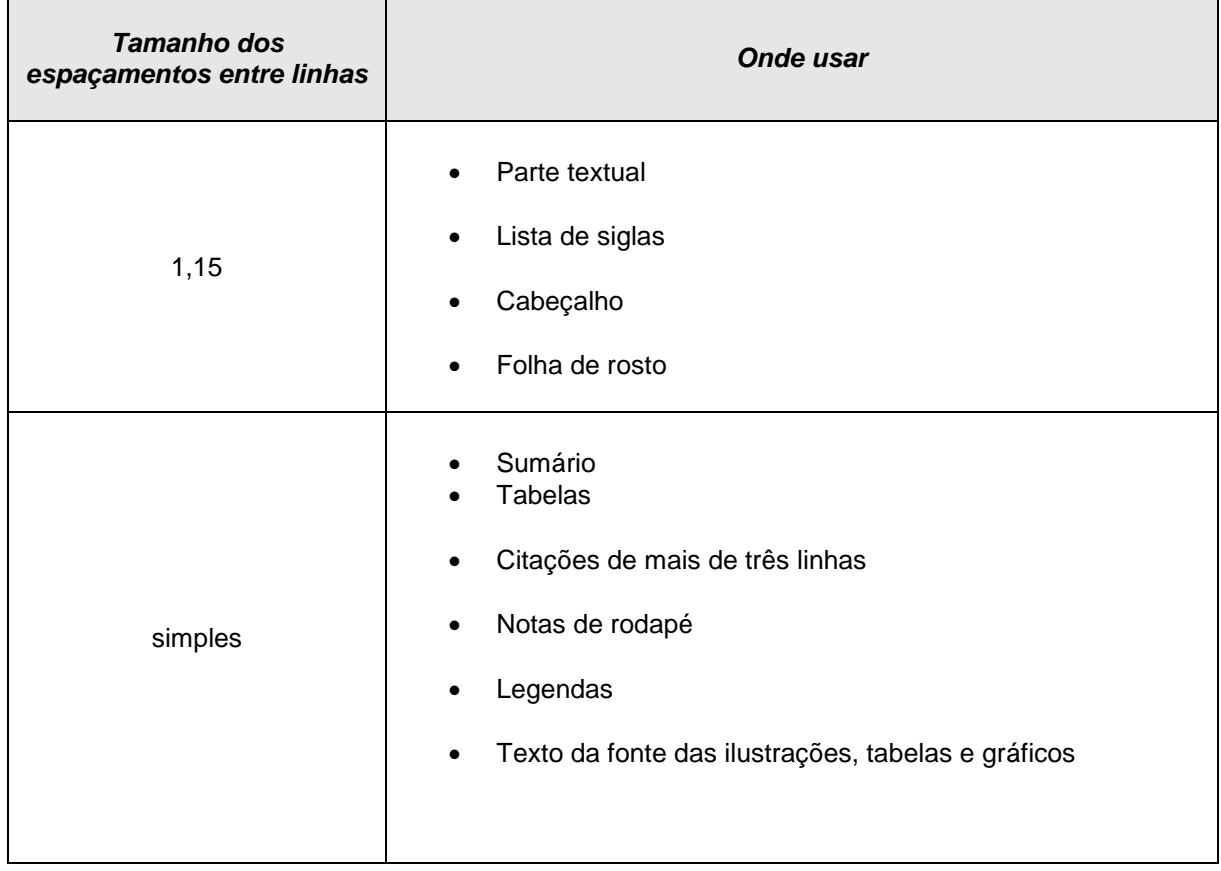

#### **5.3.4 Parágrafos**

Os Parágrafos devem ser usados em estilo americano, sem recuo da primeira linha, ou seja, inteiramente justificado dos dois lados.

Veja a tabela seguinte sobre os espaçamentos entre parágrafos:

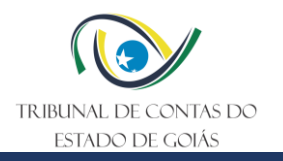

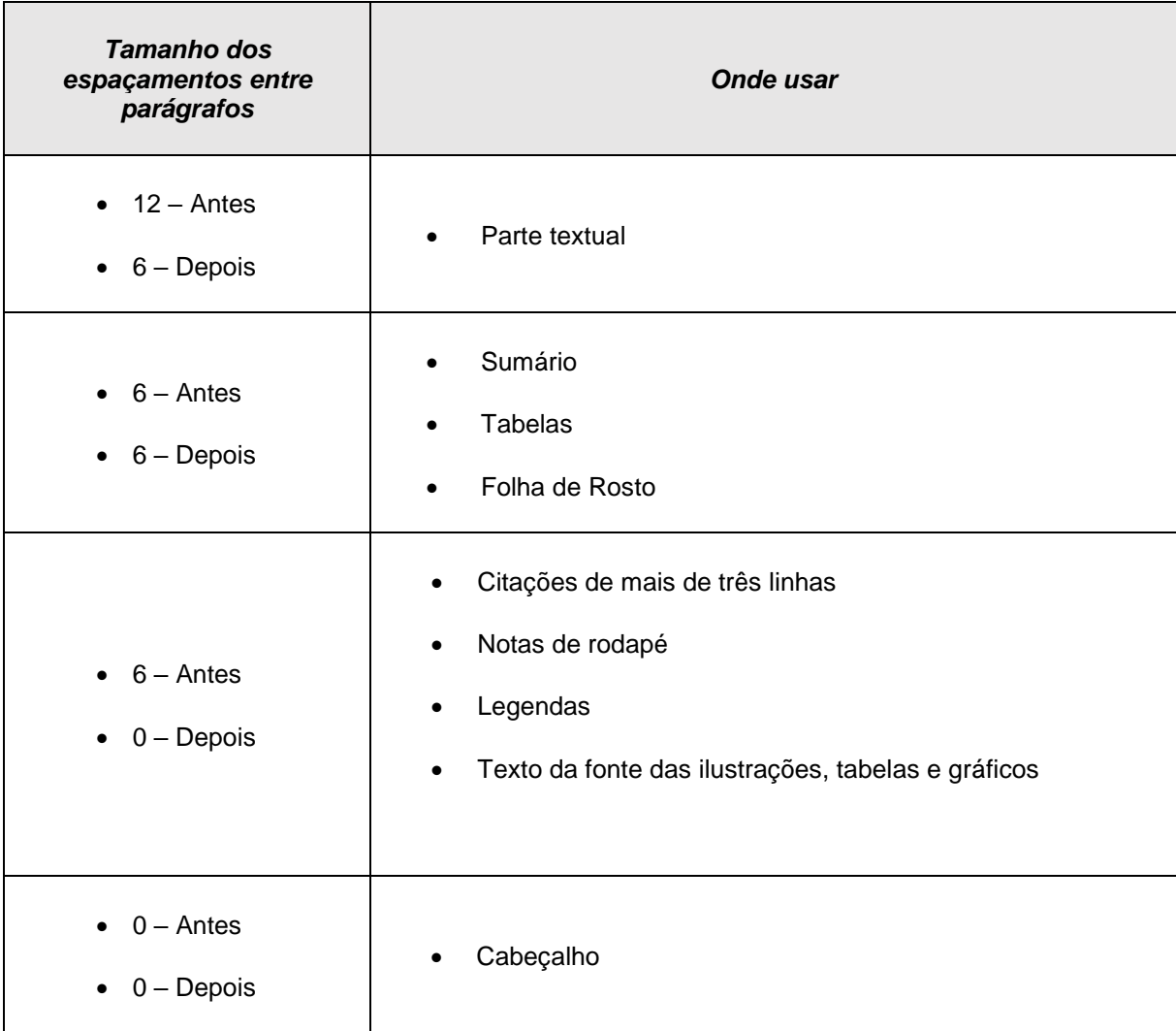

#### **5.3.5 Títulos e Subtítulos**

O Título da folha de rosto, com o nome do documento, deve ser em letras maiúsculas, tamanho, 18 e negrito.

Os títulos da "Sigla" e "Sumário" devem ser em letras maiúsculas, negrito, tamanho 11.

Os demais títulos e subtítulos do documento textual, deverão ser em letras minúsculas, em negrito, tamanho 11, sem pontuação final e sem recuo.

#### **5.3.6 Lista de Siglas**

Esta seção deve ser colocada no início do documento, após a folha de rosto e é destinada a apresentar todas as siglas utilizadas no documento e seus significados, conforme modelo abaixo. Recomenda-se listar por ordem alfabética.

DI-PLAN................................. Diretoria de Governança, Planejamento e Gestão

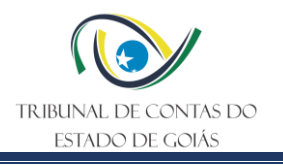

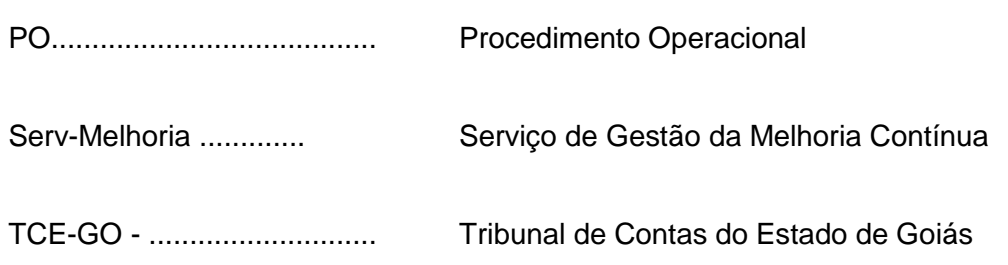

#### **5.3.7 Sumário**

O Sumário deverá ser colocado na página seguinte à lista de siglas e deverá ser adotado o modelo automático com espaçamento simples entre as linhas e 6pt entre parágrafos.

Os títulos que aparecem no sumário devem aparecer com a mesma formatação ao longo do texto.

#### **5.3.8 Cabeçalho e rodapé**

• **Cabeçalho**: o cabeçalho deve seguir o modelo apresentado, onde contém: i) a logomarca do TCE; ii) Tipo de documento (Exemplo: Procedimento Operacional Padrão – PO); iii) Nome do PO ou da ITR; iv) Número da versão; v) data da versão.

A fonte deverá ser utilizada Arial, tamanho 10, com espaçamento múltiplo entre linhas (1,15) e com espaçamento 0 (antes e depois), para o parágrafo.

• **Rodapé**: o rodapé deverá conter o número de página no final à direita.

**Nota 1**: O número da versão será alterado a cada nova publicação do PO ou ITR no site da Diretoria de Governança, Planejamento e Gestão – DI-PLAN. A data da versão será correspondente a data da publicação da nova versão. Estas informações são de competências do Serv-Melhoria.

Modelo do Cabeçalho:

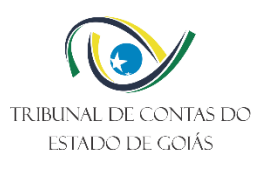

Procedimento Operacional Padrão (PO)

Gerir Processos de Trabalho

Versão nº: xx

Data: xx/xx/xxxx

#### **5.3.9 Tabelas**

As tabelas deverão ser adotadas com modelo simples, linhas e bordas internas e externas, com a seguinte formatação:

• Fonte: Arial tamanho 10;

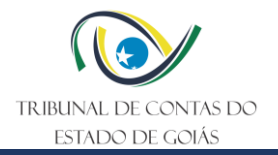

- Espaçamento entre linhas: simples;
- Espaçamento entre parágrafos antes e depois: 6 pts;
- Títulos: negrito.

#### <span id="page-18-0"></span>**5.4 Instruções para a área Serv-Melhoria – Repositório oficial da ISO – Informação Documentada**

A DI-PLAN definiu o repositório oficial da ISO com controle de versionamento a partir do software Tortoise SVN. A Pasta nominada como "Informação Documentada" permite o acesso de várias pessoas ao mesmo tempo e é configurada pela área de Tecnologia da Informação (TI) do TCE-GO.

O controle de versões de arquivos permite que todos os usuários consigam examinar o histórico de como, quando e por quem os dados do arquivo foram modificados, ou seja, ele cria um repositório de informações que podem ser acessadas por todos os usuários, possibilitando o controle das alterações dos documentos, sem risco de perda ou dano de algum deles.

Para alterações de versão, o acesso à pasta versionada é restrito aos servidores da Diretoria de Governança, Planejamento e Gestão (DI-PLAN), de modo a garantir a integridade dos documentos publicados.

#### **5.4.1 Comandos Utilizados**

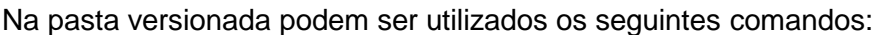

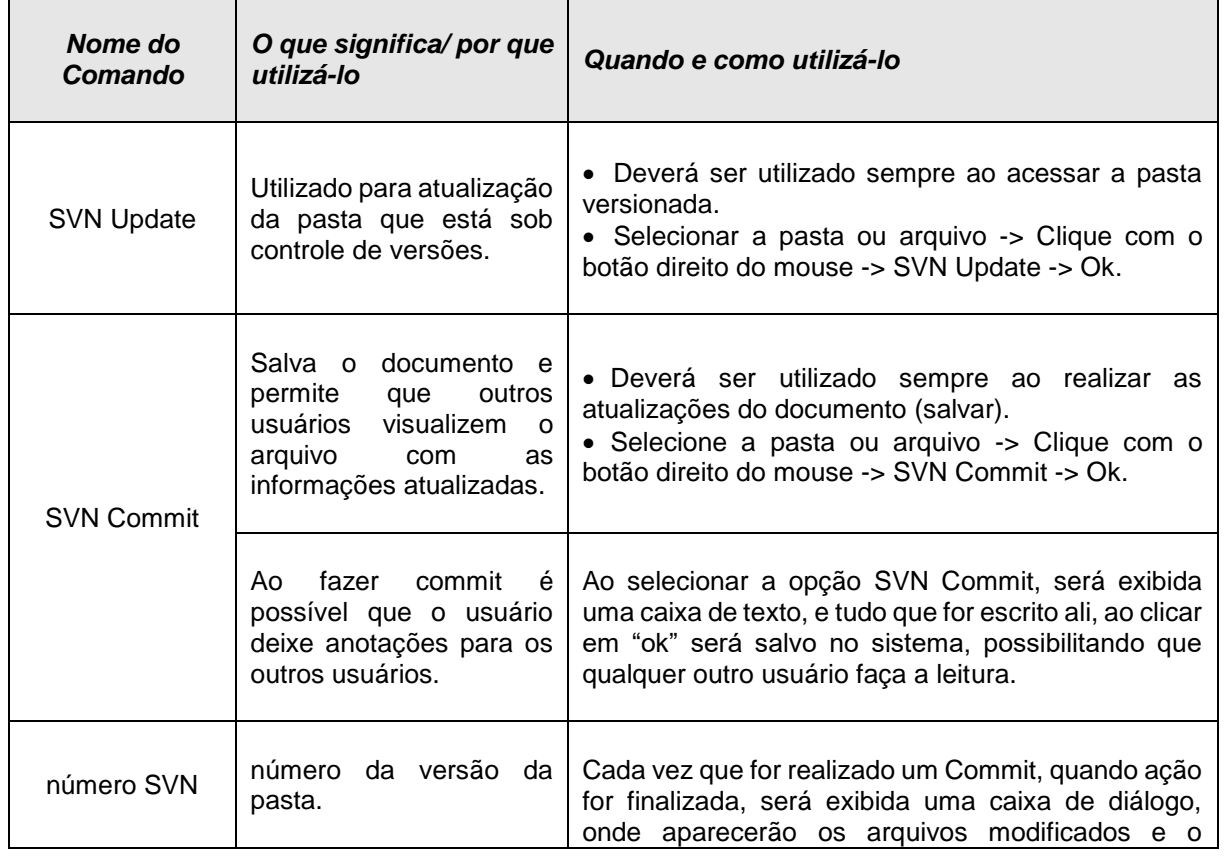

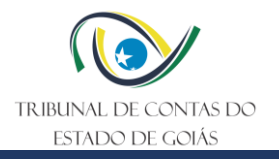

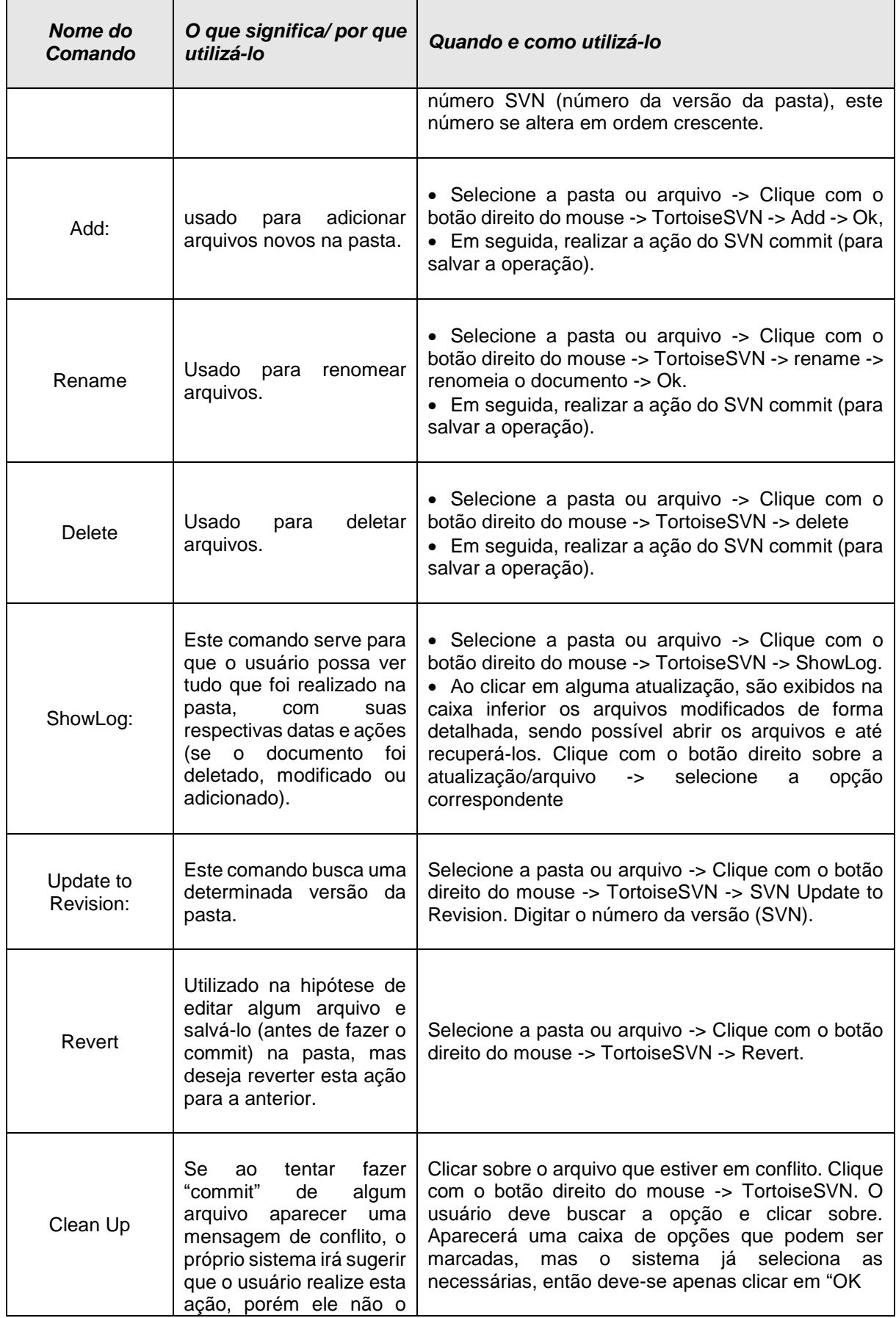

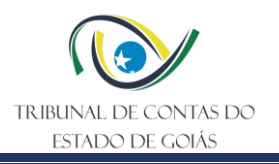

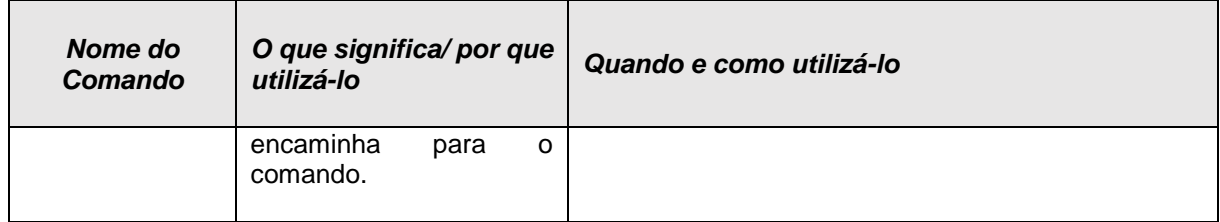

#### **5.4.2 Criação / Exclusão / Alteração de pastas e arquivos dentro da pasta versionada "Informação Documentada"**

#### **a) Criar pasta**

- Clicar com o botão direito sobre a pasta INFORMAÇÃO DOCUMENTADA
- Clicar "SVN UPDATE" (atualizar) -> Ok
- Entrar na pasta "Informação Documentada"
- Clicar com o botão direito-> NOVO-> PASTA
- Renomear a pasta
- Sobre a pasta, com o Botão direito -> TORTOISE SVN -> ADD -> Ok -> OK
- Clicar com o botão direito sobre a pasta "SVN COMMIT" Ok Ok
- Sair da pasta e entrar novamente para ver o ícone verde.

#### **b) Criar arquivo**

- Entrar na pasta Informação Documentada
- Escolher a pasta nomeada
- com o botão direito escolher a opção NOVO-> Documento de Microsoft Word ou Copiar e colar o arquivo na pasta desejada
- Sobre o arquivo, com o botão direito -> TORTOISE SVN -> ADD -> Ok -> Ok
- Sobre o arquivo, com o botão direito -> SVN COMMIT-> Ok -> Ok

Obs.: Se desejar mover o documento para dentro de alguma pasta, clique no mesmo e arraste-o para a pasta desejada.

#### **c) Deletar pasta**

- Selecionar a pasta desejada
- Sobre a pasta, com o Botão direito -> TORTOISE SVN -> Delete
- Sobre a pasta, com o botão direito -> SVN COMMIT-> Ok -> Ok.

#### **d) Modificar arquivos já existentes**

- Clicar na pasta/arquivo que se deseja modificar
- Proceder a alteração
- Clicar em salvar no disquete branco (barra de tarefas do word)
- Sobre o arquivo, com o botão direito -> SVN COMMIT-> Ok -> Ok
- Sair da pasta e entrar novamente para ver o ícone verde.

**Nota2**: Ao salvar uma nova versão de PO, Manual ou ITR, deve-se renomear a versão anterior (vide tópico abaixo "Renomear arquivos já existentes"), retirando a palavra "vigente" e inserir a versão atual, conforme nomenclatura, do exemplo, a seguir:

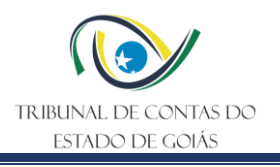

Versão 000 Versão 001 Versão 002 Versão 003

Versão 004 - vigente

#### **e) Renomear arquivos já existentes**

- Clicar com o botão direito na pasta/arquivo que se deseja renomear
- Selecionar a opção TORTOISE SVN -> Rename
- Informar o nome correto e clicar em Ok
- Sobre a pasta "INFORMACAO\_DOCUMENTADA", clique com o botão direito -> SVN COMMIT-> Ok -> Ok
- Sair da pasta e entrar novamente para ver o ícone verde.

#### **f) Procurar versões anteriores**

- Clicar na pasta/arquivo desejado
- Sobre o arquivo, com o Botão direito -> TORTOISE SVN -> SHOWLOG
- Aparecerá uma janela contendo as versões anteriores do arquivo selecionado
- Clicar em SHOW ALL (vai aparecer todas as versões do arquivo) Ok.

### <span id="page-21-0"></span>**6. Elaboração, Revisão e Aprovação**

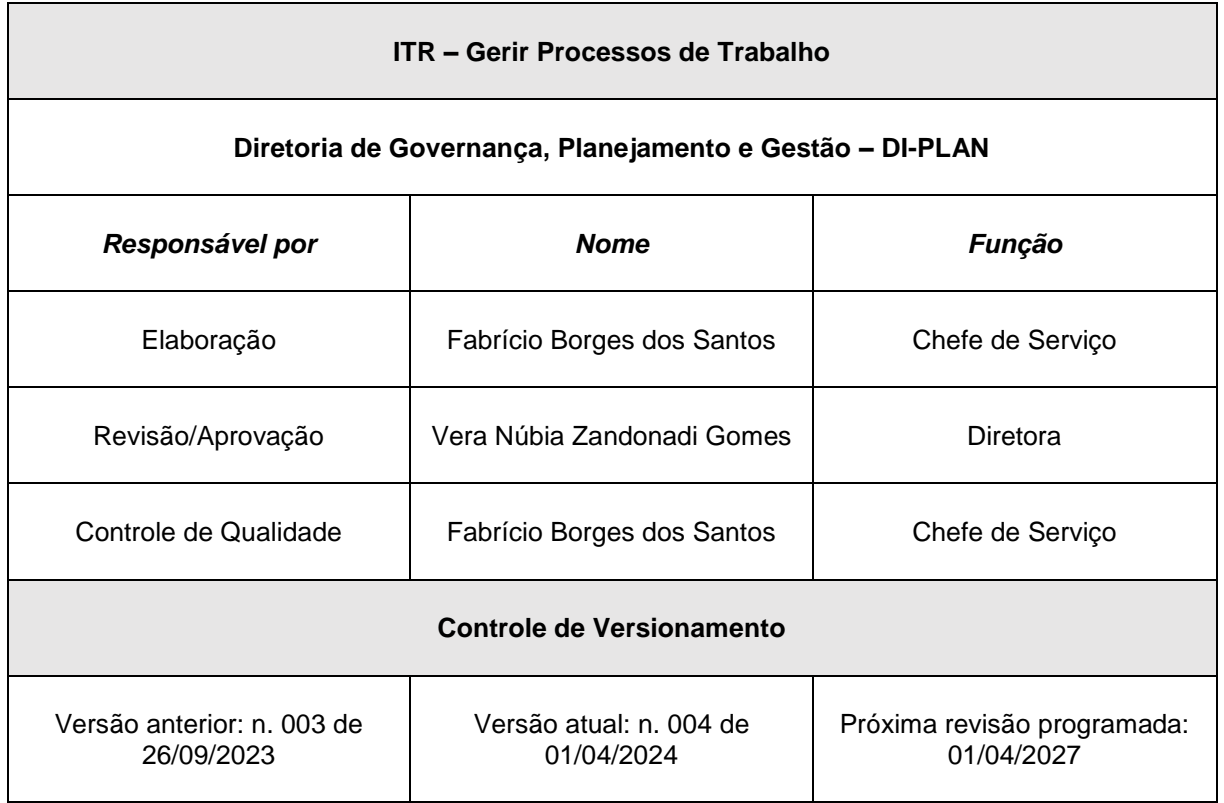